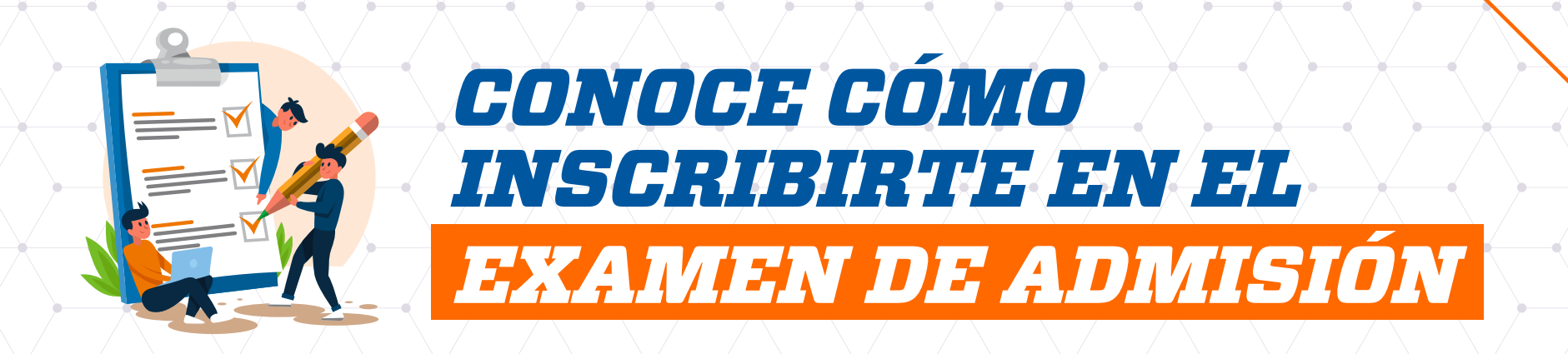

**6**

**7**

**NOTA: Debes contar con una computadora o** *laptop*  **para rendir el examen, no se permiten celulares o** *tablets* **al momento de la evaluación.** 

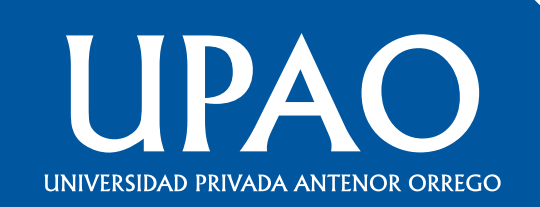

- **1** Ingresa a **descubre.upao.edu.pe** y regístrate (crea tu usuario y contraseña).
- **2** Lee atentamente los requisitos para brindar tu examen de admisión antes de inscribirte y acepta las **'Condiciones, Requisitos y la Política de Protección de Datos'.**
- **3** En la sección **'Inscripción Virtual'**, selecciona tu modalidad de ingreso y adjunta, en formato JPG., los siguientes documentos:
	- Certificado de estudios.
	- Fotografía actual.
	- DNI por ambos lados.

**5** Completa los datos referentes a tu colegio de procedencia, haz clic en **'Declaro haber culminado satisfactoriamente mis estudios de educación secundaria'** y, posteriormente en **'Siguiente'**.

**Nota.** En caso no cuentes con el certificado de estudios, puedes presentar la Constancia de Logro de Aprendizaje (disponible para libre descarga) en esta misma sección.

Una vez que hayas adjuntado todos los documentos solicitados, haz clic en **'Siguiente'**.

Elige el campus y la carrera profesional que deseas estudiar y haz clic

## en **'Finalizar'**.

Completa tus datos personales y haz clic en **'Siguiente'**. **4**

- Figurará un botón en el que podrás visualizar y descargar tu ficha de inscripción. Ahora debes esperar a que se validen tus datos. Cuando suceda, en un plazo de 24 a 48 horas, recibirás una notificación en tu celular o correo para que culmines tu inscripción realizando el pago de forma *online* o en los bancos autorizados.
- **8** Una vez que recibas el SMS o correo electrónico de confirmación, puedes acceder nuevamente a **descubre.upao.edu.pe**. En la sección **'Inscripción virtual'** observarás que se habilitó una nueva pestaña **'Pagos'** con toda la info para completar este paso.